## **March 17, 2016** 02612 Version 3

# **Safety Recall: 2008–09 Accord SRS Unit Update (Rewrite)**

**Supersedes 15-078, dated January 23, 2016; see REVISION SUMMARY**

#### **AFFECTED VEHICLES**

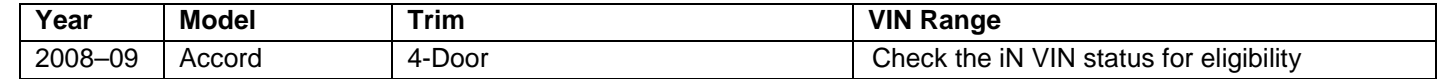

#### **REVISION SUMMARY**

This bulletin has been revised extensively because tools are available to do the software update (rewrite).

## **BACKGROUND**

The SRS threshold setting for the side impact sensor is such that with the vehicle ignition on, if there is a strong, non-vehicular collision impact to the lower body of the vehicle or if a door is shut with extreme force, the SRS unit may interpret the input as a crash and command the seat airbag and/or side curtain airbag to deploy. Airbags that unexpectedly deploy increase the risk of injury.

**Vehicles that are updated as part of this campaign must return to have the SRS unit replaced once parts are available later this year (2016).**

#### **CUSTOMER NOTIFICATION**

Owners of affected vehicles will be sent a notification of this campaign.

Do an iN VIN status inquiry to make sure the vehicle is shown as eligible.

Some vehicles affected by this campaign may be in your used vehicle inventory. These vehicles must be repaired before they are sold.

Should your dealership sell an unrepaired vehicle that subsequently causes injury or damage because of the recalled item, the dealership will be solely responsible to the damaged party, and will be required to defend and indemnify American Honda for any resulting claims. To see if a vehicle in inventory is affected by this recall, do a VIN status inquiry before selling it.

## **CORRECTIVE ACTION**

Do the inspection, and based on your results, use the HDS PC and the 08–09 Accord SRS reprogramming tool to update (rewrite) the SRS unit software.

In some cases, the inspection may direct you to S/B 16-006, *Safety Recall: 2008–09 Accord SRS Unit Replacement* to replace the SRS unit.

**CUSTOMER INFORMATION:** The information in this bulletin is intended for use only by skilled technicians who have the proper tools, equipment, and training to correctly and safely maintain your vehicle. These procedures should not be attempted by "do-it-yourselfers," and you should not assume this bulletin applies to your vehicle, or that your vehicle has the condition described. To determine whether this information applies, contact an authorized Honda automobile dealer.

#### **WARRANTY CLAIM INFORMATION**

To avoid non-payment of warranty claims, the SRS unit ID (serial number) must be entered in the serial number field of the warranty claim

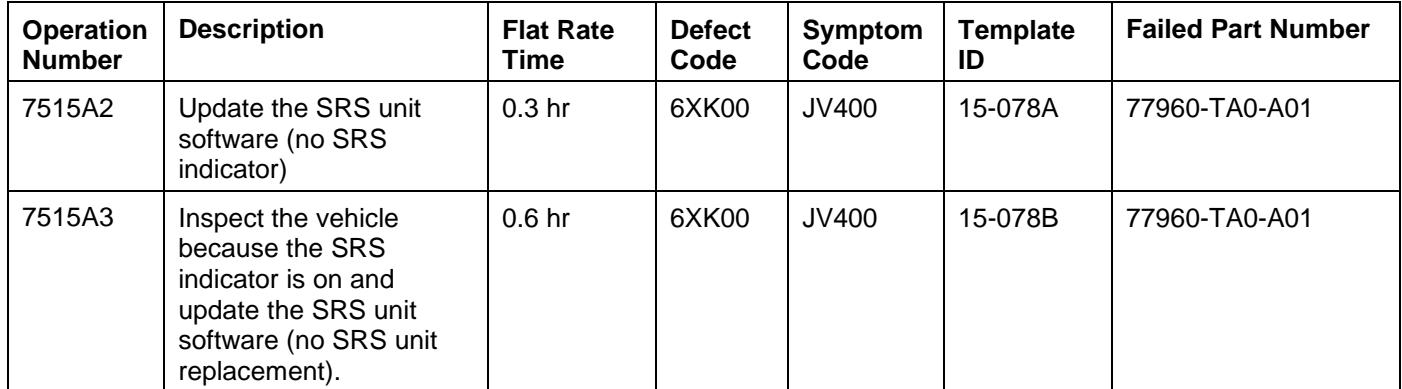

#### **REQUIRED TOOLS AND EQUIPMENT**

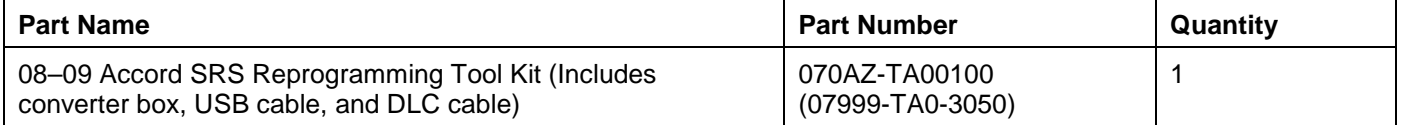

• The tool comes with the T/N 07999-TA0-3050. However, if you need to contact AHM about the tool, use the T/N 070AZ-TA00100 as reference.

• The 08–09 Accord SRS Reprogramming Tool Kit is being shipped to your service manager or parts department, via FedEx, the third week of March 2016.

- For questions about using the 08–09 Accord SRS Reprogramming Tool Kit, call the American Honda Special Tools Hotline at 800-346-6327.
- Make sure the HDS PC has Accord SRS Rewrite software version 4.1 loaded. See ACCORD SRS REWRITE SOFTWARE SETUP PROCEDURE for more information.

#### **INSPECTION PROCEDURE**

- 1. Turn the ignition to ON and check if the SRS indicator comes on for about 6 seconds, then goes off.
	- If the indicator comes on, then turns off after about 6 seconds, update the SRS unit software. Refer to ACCORD SRS REWRITE SOFTWARE SETUP PROCEDURE and REPAIR PROCEDURE.
	- If the indicator does not come on, or if it stays on, go to step 2.
- 2. Check for DTCs.
	- **If any of the following DTCs appear or there is no communication with the SRS unit**, this bulletin does not apply and you must go to S/B 16-006 to replace the SRS unit. **Use the inspection and SRS unit replacement warranty claim information included in 16-006 to file a warranty claim**.
		- $51-XX$
		- 53-XX
		- U0151
	- For all other SRS unit DTCs, update the SRS control unit. Refer to ACCORD SRS REWRITE SOFTWARE SETUP PROCEDURE and REPAIR PROCEDURE.
		- Contact the customer and inform them that there is a problem with the SRS system and explain that updating the SRS unit will not fix the problems causing the indicator light to illuminate as the SRS unit update was only intended to address the specific problem that led to the recall.
		- If the customer declines the customer pay repairs, make sure you write down the description of the problem and any DTCs on the RO. Also indicate on the RO that the SRS is not operating properly and may pose a risk to the occupants in the event of a collision, either because the airbags may not deploy, or the airbags may deploy in a manner that does not account for all factors involved in the collision.
		- After the SRS unit is updated, additional customer pay repairs will likely be needed to return the SRS to proper operation.

#### **ACCORD SRS REWRITE SOFTWARE SETUP PROCEDURE:**

Make sure you have the latest version of 08 09 Accord SRS Rewrite software. The software is automatically downloaded to your PC through the HDS Download Manager. If you are not sure if you have the latest version or if the 08 09 Accord SRS Rewrite icon cannot be found on the PC desktop, right click on the HDS Download Manager icon in the PC's system tray, then click on Open HDS Download Manager. To check for updates, click on Check and Install from the file menu. The HDM will automatically download and install the software or any updates available.

NOTE: Make sure the PC you are using to do the update has Windows 7, 8, or 10. The software is not compatible with Windows Vista or XP.

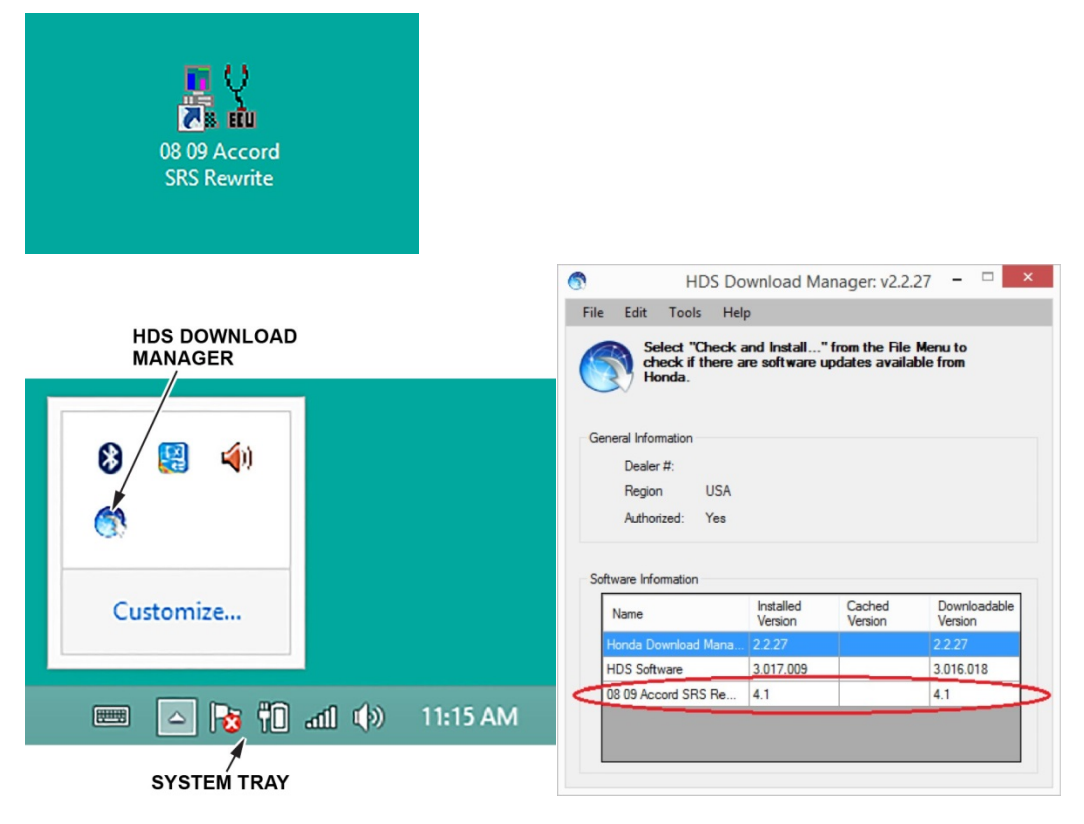

## **REPAIR PROCEDURE**

- Make sure the vehicle is connected to a fully charged jumper battery and leave it connected during the entire procedure to maintain steady voltage.
- When you are doing the SRS unit reprogramming, make sure of the following:
	- Do not turn off the PC.
	- Do not disconnect the USB or DLC cables.
	- Do not turn off the vehicle ignition.
- 1. To ready the vehicle for reprogramming, do this:
	- Move the front passenger's seat-back to the most upright position.
	- Slide the front passenger's seat all the way back.
	- Make sure there is nothing in the front passenger's seat-back pocket.
	- Make sure there is nothing under the front passenger's seat.
	- Make sure the vehicle is parked out of direct sunlight.
	- Make sure the vehicle's temperature has stabilized to the shop temperature (do not update the vehicle in extreme cold or hot temperatures).

2. Click on the 08 09 Accord SRS Rewrite icon on the PC desktop to open the software. Connect the 08–09 Accord SRS reprogramming tool to the PC using the USB cable included in the kit, then connect the reprogramming tool to the DLC.

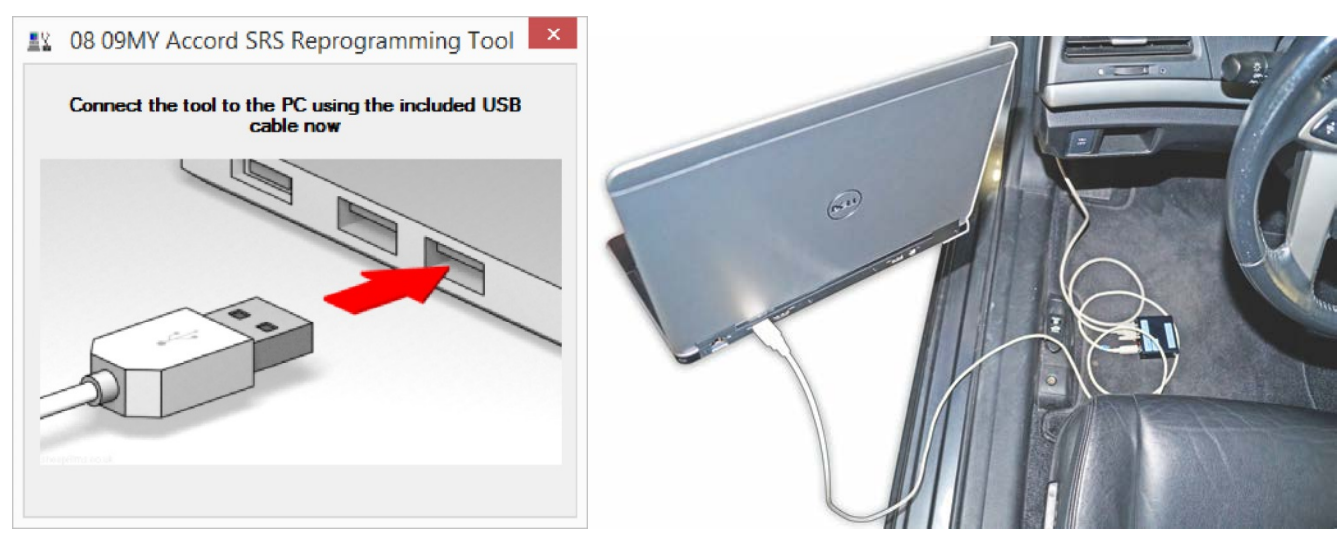

3. Wait for the tool to configure, then select next.

NOTE: The screen message will always read **SRS Unit SW reprogramming for Accord MY 08** even if you are updating a 2009 vehicle.

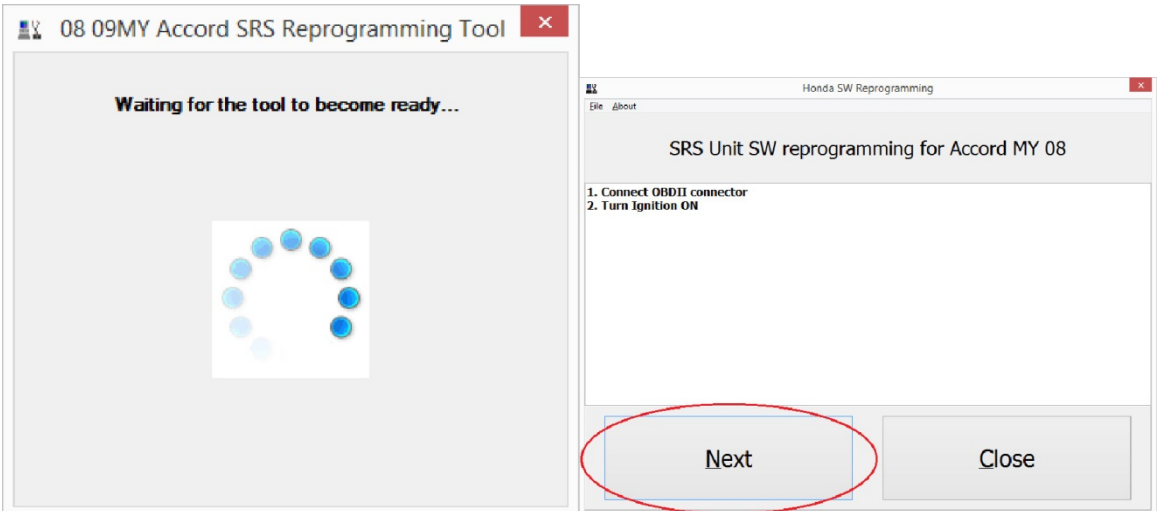

4. Enter the RO and VIN.

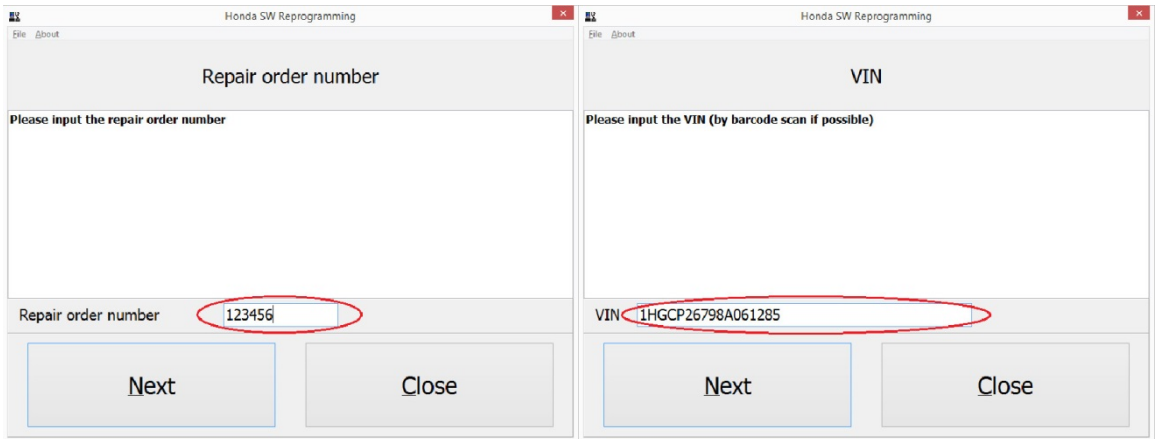

5. Click **Yes**, and the screen changes to the **Reprogramming now** screen.

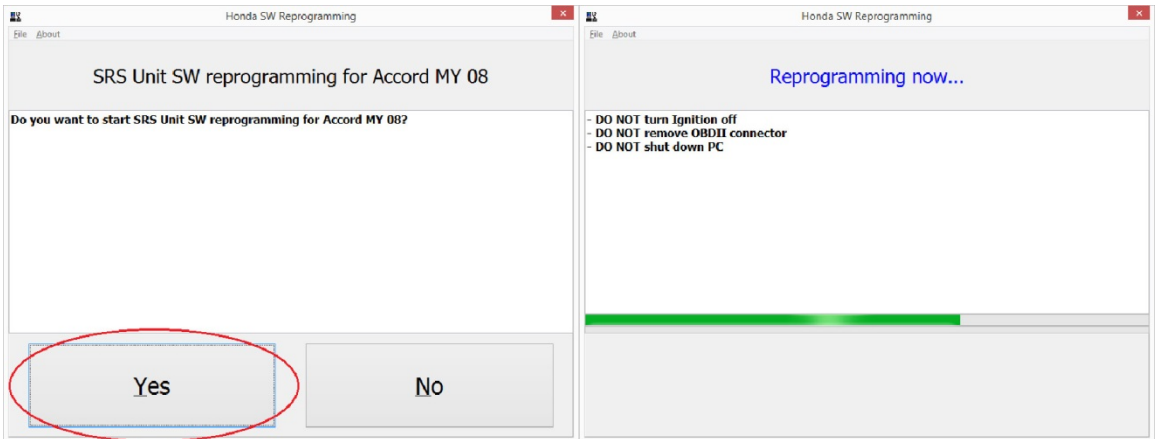

- 6. When the reprogramming is complete, you'll see one of two screens:
	- **If the PASS screen appears**, the software was successfully updated. Write down the control unit ID (serial number) on the RO. The warranty administrator will need to enter the control unit ID (serial number) in the DTC field of the warranty claim. Click **Next** and go to step 7 to complete the update.
	- **If the INFO screen appears**, either the software was previously updated or a new SRS unit was installed. The vehicle is OK. Write down the SRS unit ID (serial number) on the RO. The warranty administrator will need to enter the SRS unit ID in the serial number field of the warranty claim. Click **Back to Initial screen** to exit the program. You are finished.

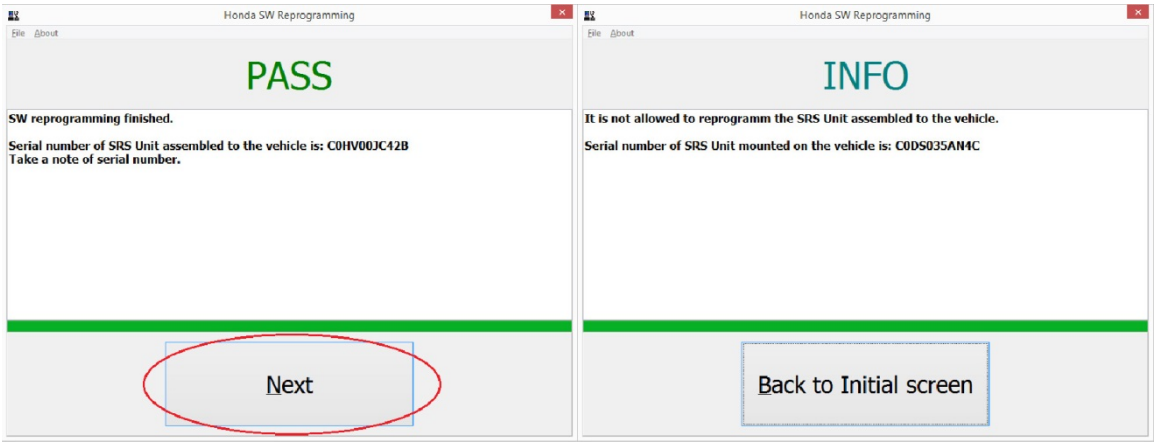

7. The Accord SRS reprogramming software will do a system check. Follow the steps on your screen and when the check is done, click **OK**. If the SRS indicator was operating normally in INSPECTION step 1, but is now on, make sure your followed REPAIR PROCEDURE step 1 and retry. If the SRS indicator remains on, check for SRS DTCs and follow normal troubleshooting.

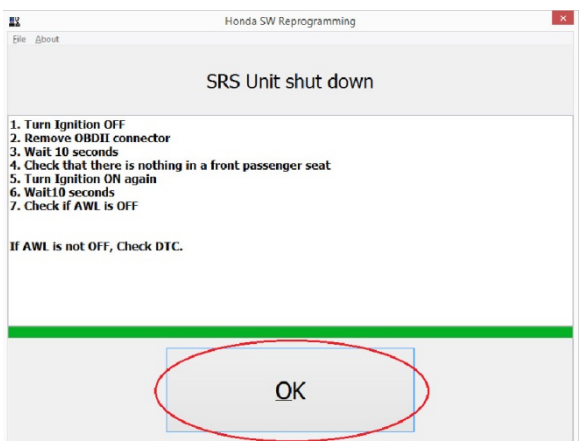

8. If you have another vehicle to repair, select **Back to Initial screen**, otherwise select **Close**. The update is complete.

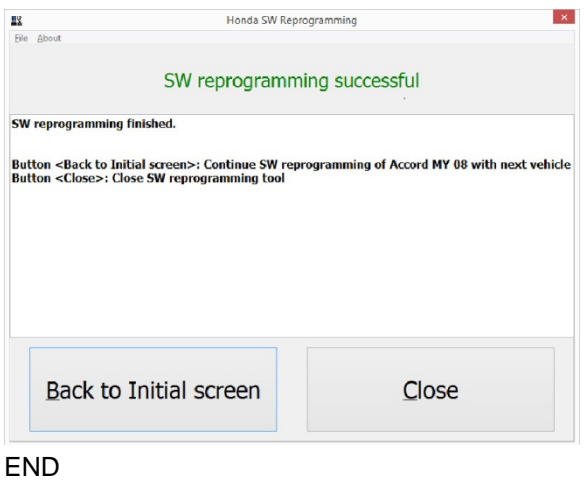